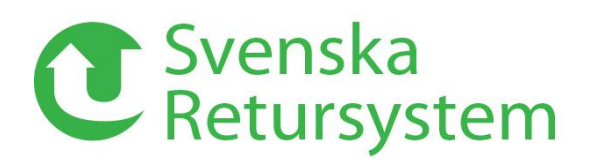

## **FAQ SMART Pooling**

#### **1. How can I see if a receiver accepts SRS pallets?**

Answer: You can send SRS pallets as long as 'Helpall Grå' (Grey full-size pallet) appear as an item when you have selected receiver.

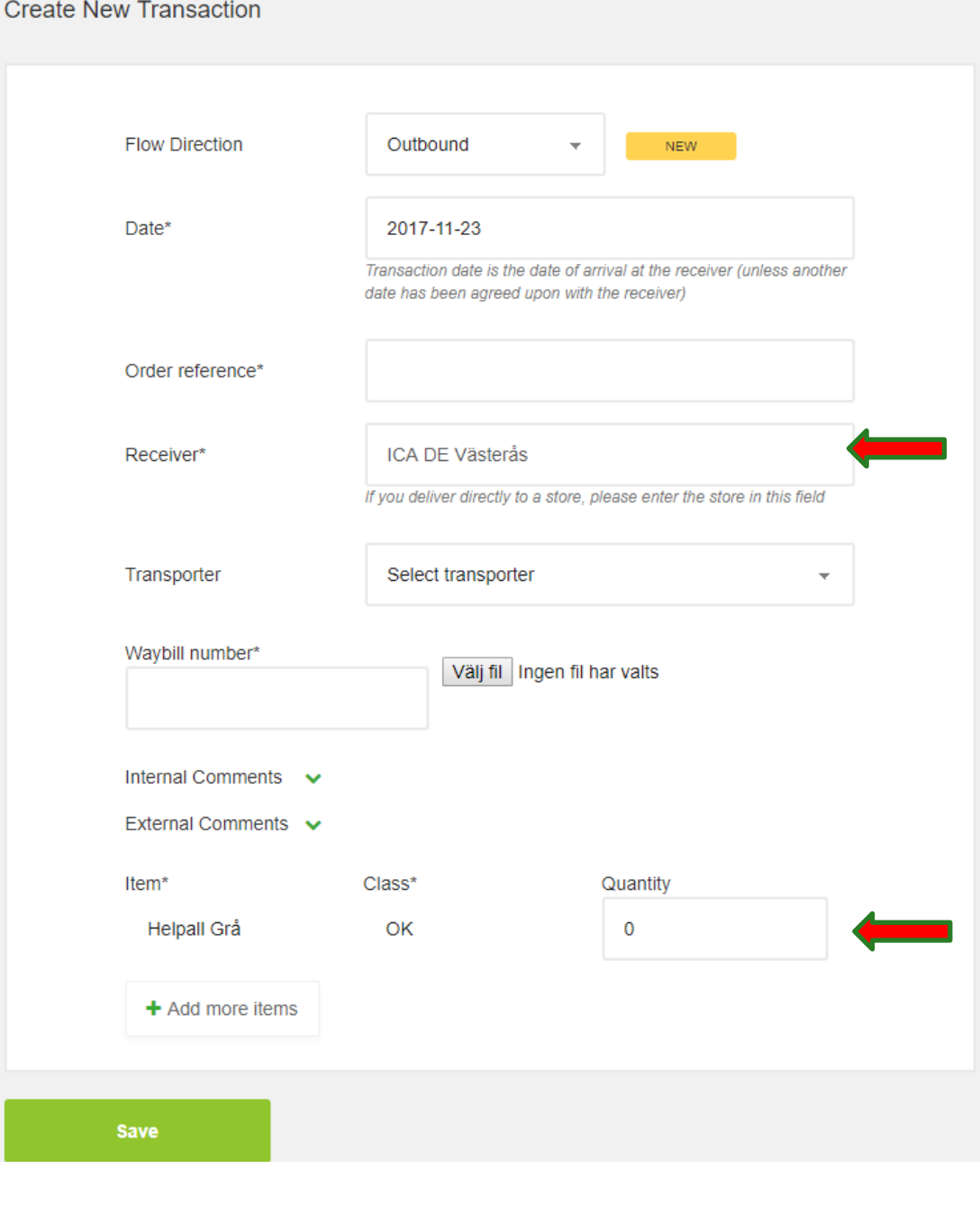

Svenska Retursystem AB Box 6620 | 113 84 Stockholm Besöksadress | Gävlegatan 16 Tel | 08-728 51 60

Webb | www.retursystem.se Mail | info@retursystem.se

# C Svenska<br>C Retursystem

### **2. My password does not work**

Answer: Get in contact with Customer Service at *[support@retursystem.se](mailto:support@retursystem.se)* and we will be happy to assist.

### **3. I don't understand the invoice specification?**

Answer: The invoice specification is temporarily disabled in the customer web. If you want to receive your invoice specification contact Customer Service at *[support@retursystem.se](mailto:support@retursystem.se)* and we will be happy to assist.

### **4. Why does it take so long to search for a receiver? My browser freezes after I find a receiver?**

Answer: Try to log in to the customer web using Google Chrome, which is our preferred web browser. The customer web is searching through all recipients in our database and depending on your internet connection and/or computer the time may vary. We are currently working on improving the search functionality in the receiver field.

If did not answer your question, contact Customer Service at *[kundservice@retursystem.se](mailto:kundservice@retursystem.se)* and we will be happy to assist.

C Svenska<br>C Retursystem

#### 2017-11-23

#### **5. What do I do if I have forgotten to register a transaction?**

Answer: Register the transaction with today's date. Use the External Comment field to explain what happened and the correct transaction date.

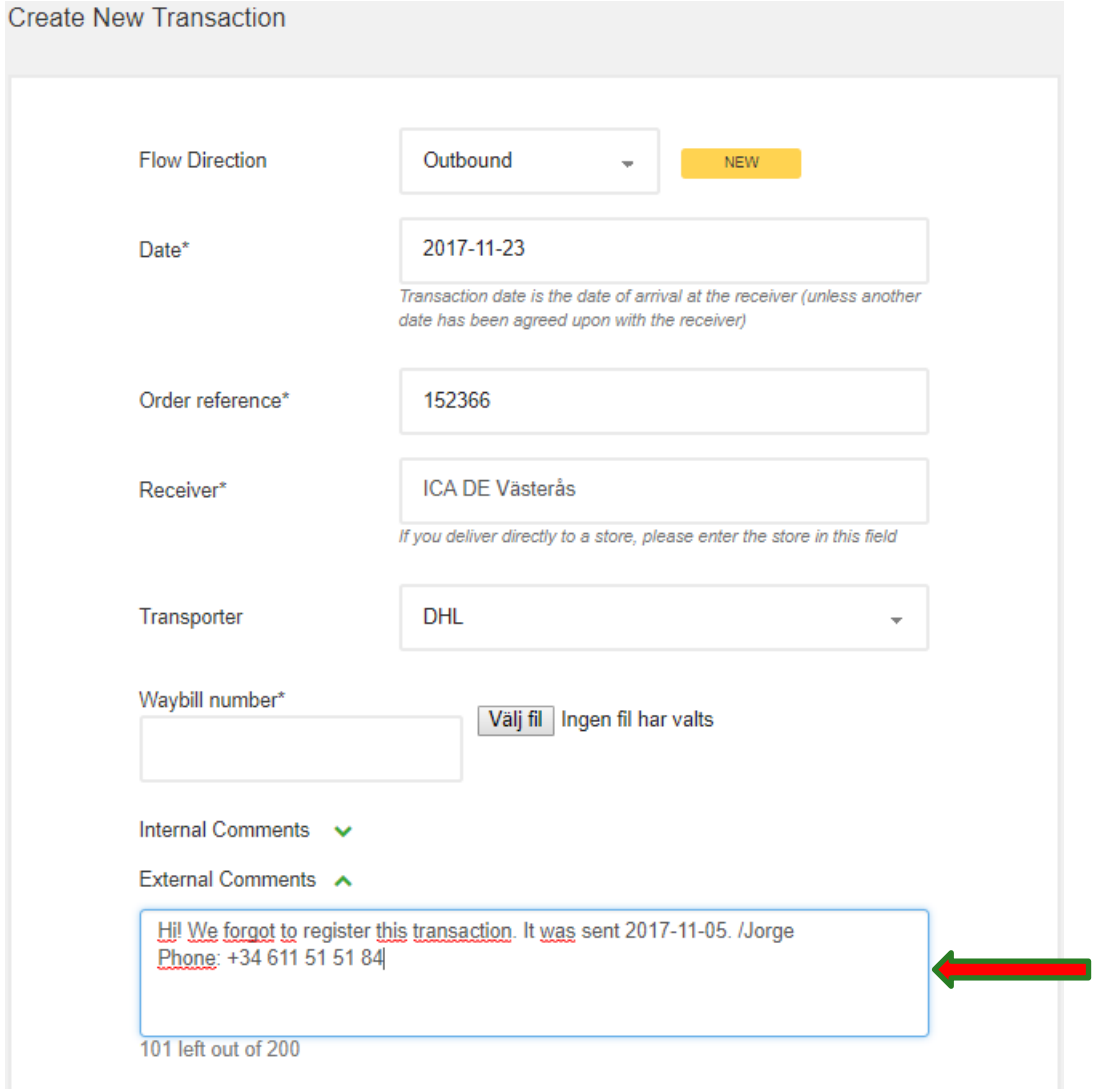

Besöksadress | Gävlegatan 16 Tel | 08-728 51 60

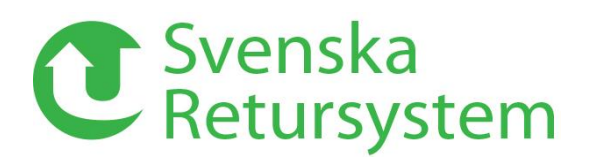

#### **6. How do I delete/update a transaction?**

You can delete/update a transaction as long as it is has status NEW which means that the recipient has not accepted or adjusted the transaction.

Click on the transaction that you want to delete/update.

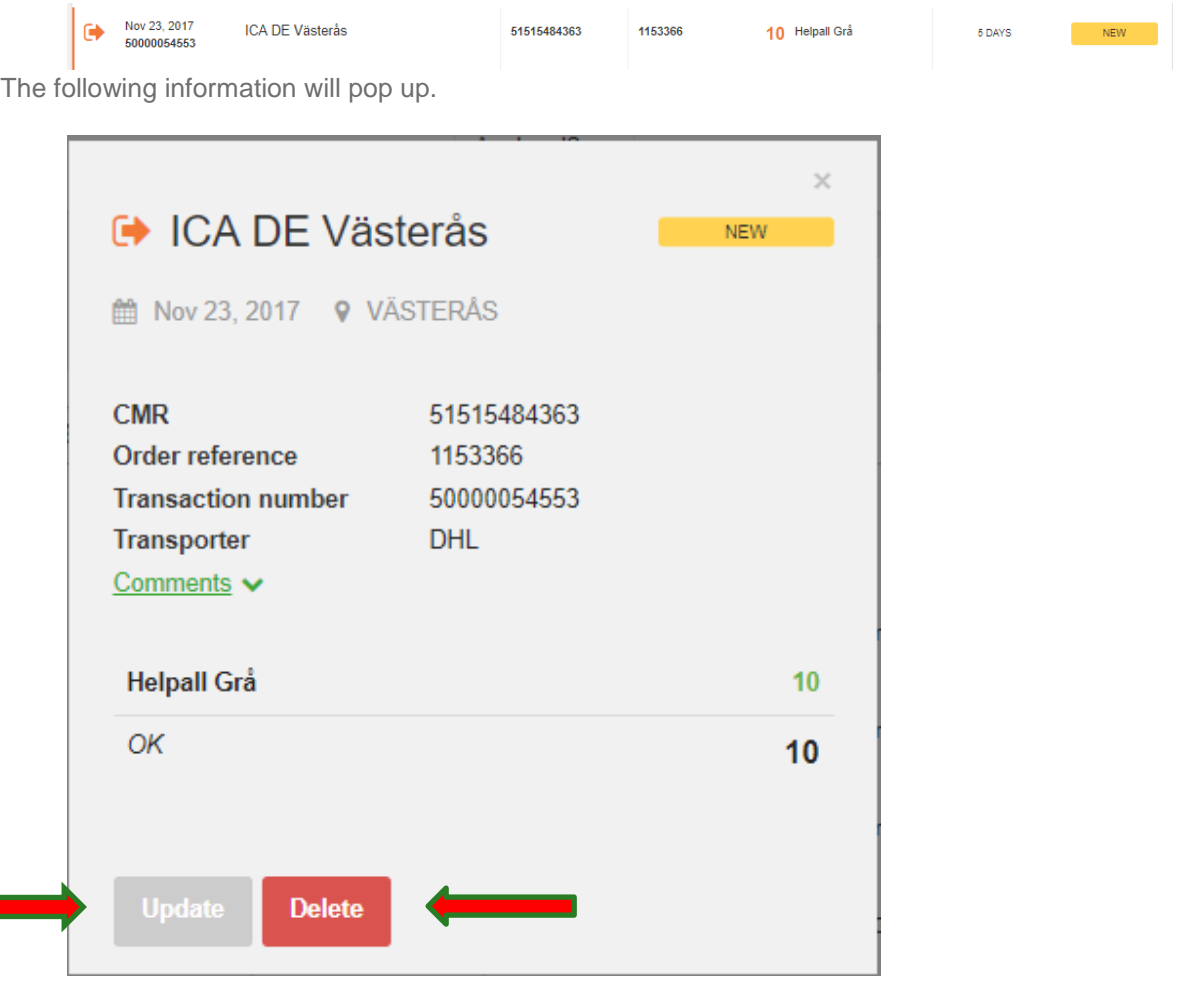

If you wish to update the transaction, click 'Update' and a new window will appear where you have the possibility to make changes to the transaction. Choose 'Save' once you have made the necessary updates.

If you wish to delete the transaction, click 'Delete' and choose 'Yes' in the window that appear to delete the transaction.

When a transaction has status 'approved', 'auto approved' or 'adjusted' it is no longer possible to change or delete the transaction.

Besöksadress | Gävlegatan 16 Tel | 08-728 51 60